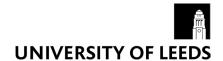

#### **Padlet Tutorial**

- 1. Accessing padlet
- 2. Creating a board on a desktop PC
- 3. Creating a board on an android tablet
- 4. Creating a board on an iPad
- 5. Editing the settings

## 1. Accessing padlet

**Step 1:** To create a padlet wall go to <u>padlet.com</u> and click SIGN UP.

Welcome to Padlet, possibly the easiest way to create and collaborate in the world

CREATE SOMETHING SIGN UP

**Step 2:** Enter your email address and a password. Click SIGN UP.

**Step 3:** Once you've created your account click CREATE NEW PADLET

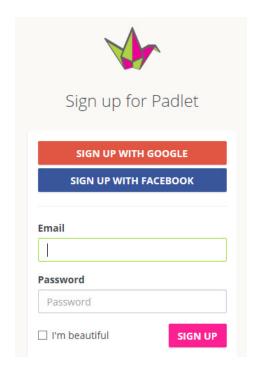

**CREATE NEW PADLET** 

### 2. Creating a board on a desktop PC

There are multiple ways to add content to your board.

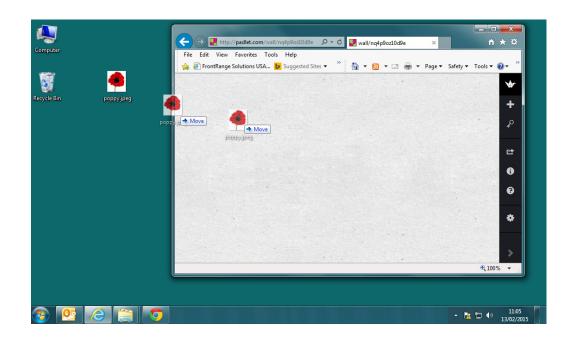

If the images or documents are saved on your desktop then you can drag them onto the board and they will upload automatically. Alternatively, double click anywhere on the wall background.

#### This will reveal a new area where you can:

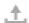

choose to upload an image

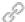

link to an image that's already on the web

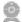

use your webcam to take a picture

To remove or edit something you've posted, hover over it to reveal two icons at the top. A single click will open a larger version of the post.

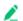

edit the post

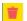

delete the post

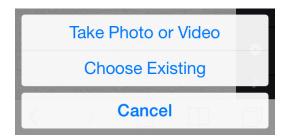

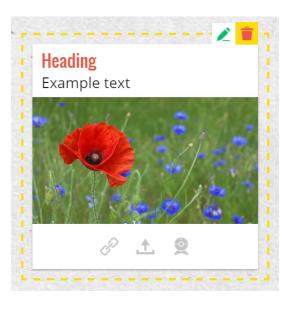

### 3. Creating a board on an android tablet

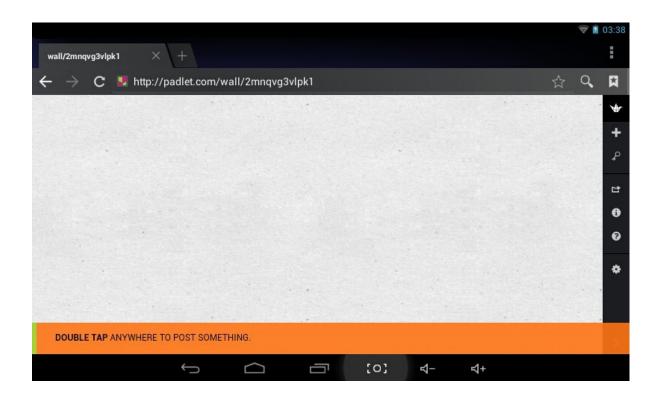

Double-tap anywhere on the padlet board. This will reveal a new area where you can:

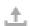

choose to upload an image

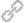

link to an image that's already on the web

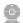

use your webcam to take a picture

To remove or edit something you've posted, double tap on it to reveal two icons at the top. A single click will open a larger version of the post.

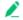

edit the post

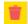

delete the post

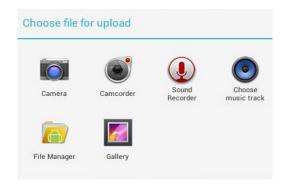

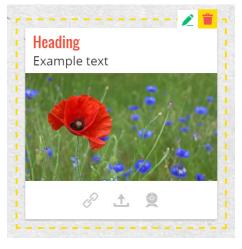

# 4. Creating a board on an iPad

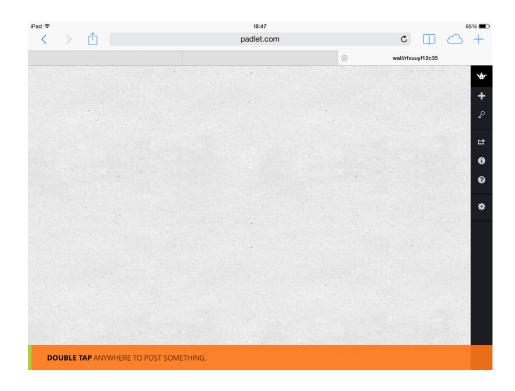

Double-tap anywhere on the padlet board. This will reveal a new area where you can:

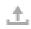

choose to upload an image

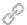

link to an image that's already on the web

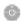

use your webcam to take a picture

To remove or edit something you've posted, double tap on it to reveal two icons at the top. A single click will open a larger version of the post.

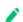

edit the post

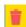

delete the post

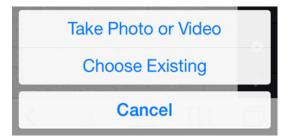

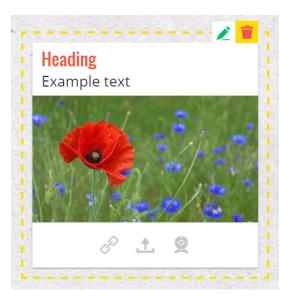

## 5. Editing the settings

On the right side of the screen is the options menu where you can configure your padlet board, share it with friends or find further help. These settings are the same for all devices.

### **Home Page**

#### This page contains the following options:

- Padlets all the boards you have created, have worked on or have access to.
- Activity recent changes you have made to your boards.
- Collaborators If you choose to share your boards with others, or they choose to share their boards with you, then they will appear in a list here.
- Files All the files you have uploaded to all your boards.
- Links All the links you have pasted to your boards.
- Settings This is where you can change your email address, username, screen name, password, profile picture and subscriptions settings.
- Profile Your screen name, profile picture and any publicly available padlets you have created will be visible here.

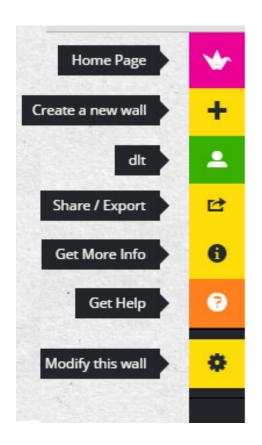

### Create a new wall

Choose this option to create a new padlet. Your previous one will be automatically saved.

# Profile (this will show your username)

You can quickly access all the same information as through the homepage here.

## Share / Export

At certain points in the course we may ask you to share your boards with other learners by posting the link/URL in the comments thread of the platform.

The link can be found under MOBILIZE at the bottom of the sharing options. Copy this link and paste it into the platform.

If you wish to share or export to another platform then you have multiple options, including Facebook and Twitter, or you can download the board as a file to keep on your computer or device.

#### **Get More Info**

This gives a brief overview of the current boardwhen it was created, who by and how many posts there are.

## **Get Help**

If you need further information, such as help with keyboard navigation, then this can be found here. If further help is needed then padlet junction (<a href="http://jn.padlet.com/">http://jn.padlet.com/</a>) is comprehensive and up-to-date.

## **Modify This Wall**

#### Basic info

Here is where you can choose a title, a description and a portrait. If you choose to share your board you should give it a meaningful title and a brief description.

### Wallpaper

Padlet comes with preset wallpaper or you can choose to upload your own.

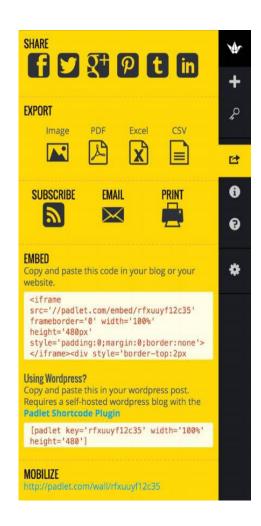

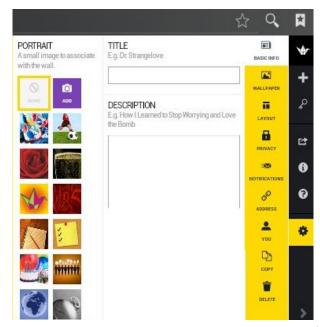

#### Layout

A choice of three:

**Freeform** - Posts can be put anywhere and resized freely.

Stream - Posts are places one below the other.

**Grid** - Posts are displayed in a grid-like layout.

### Privacy

You can choose who to share your board with and how using these settings. If you choose to share your board with fellow learners then we recommend the Hidden Link option with Can Write selected from the dropdown list. This will allow other learners to view your board but they will not be able to comment or change anything.

#### Notifications

If you choose to allow people to modify your board then you can choose when you receive notification of it.

#### Address

You can choose your own URL (web address) for your board. If someone else has chosen it then you will be asked to choose something else.

### Copy

This option will create an exact copy of the current board. You must have full editing rights to be able to do this.

#### Delete

This option deletes the board and cannot be undone.

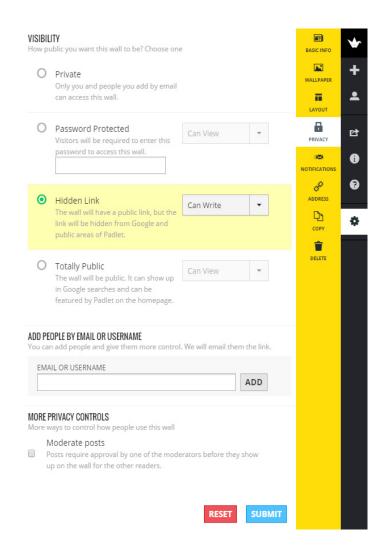

# **Further Help**

If you need further help then please visit padlet junction (<a href="http://jn.padlet.com/">http://jn.padlet.com/</a>) or contact us via the platform comments or at <a href="futurelearn@leeds.ac.uk">futurelearn@leeds.ac.uk</a>.